## Handleiding online journalistendatabank

U vindt de online journalistendatabank op <https://online.agjpb.be/Public/Portal/home.nl.html>

## *Hoe krijgt u toegang tot de databank?*

**Als u zich nog niet geregistreerd heeft**, moet u dat eerst doen. Links op de homepage, klikt u op registreren en vervolgens op 'Ik wil graag een abonnement nemen op de online journalistendatabank van de VVJ/AVBB'. U vult dan het registratieformulier in en klikt op registreren. U ontvangt vervolgens een mail met een link waarop u moet klikken om de registratie definitief te bevestigen.

Tijdens de registratie kiest u zelf een paswoord dat u (na verificatie van uw e-mailadres) kunt gebruiken om in te loggen op de homepage.

**Als u zich al geregistreerd heeft**, kunt u onmiddellijk inloggen (rechts op de homepage) en een abonnement aanvragen. U klikt op de gewenste abonnementsformule en vult het formulier voor de aanvraag van een abonnement in (non-profitgebruikers moeten kort verklaren waarom ze op dit tarief aanspraak maken).

U krijgt een e-mail van zodra uw aanvraag aanvaard wordt (dit kan even duren). U kunt dan betalen. Als u per overschrijving betaalt, kunt u ons het best een bewijs van betaling doormailen [\(info@journalist.be\)](mailto:info@journalist.be) om sneller toegang te krijgen. U ontvangt vervolgens een mail waarin staat dat u kunt inloggen. Uw tijdsperiode gaat in vanaf de eerste keer dat u het zoekgedeelte opent. Als u al een geldig abonnement heeft, kunt u inloggen en onmiddellijk naar het zoekgedeelte gaan zonder eerst een nieuw abonnement te moeten aanvragen.

Nog een kleine opmerking: de databank is via alle browsers te gebruiken, maar werkt optimaal via Google Chrome.

## *Wegwijs in de nieuwe databank*

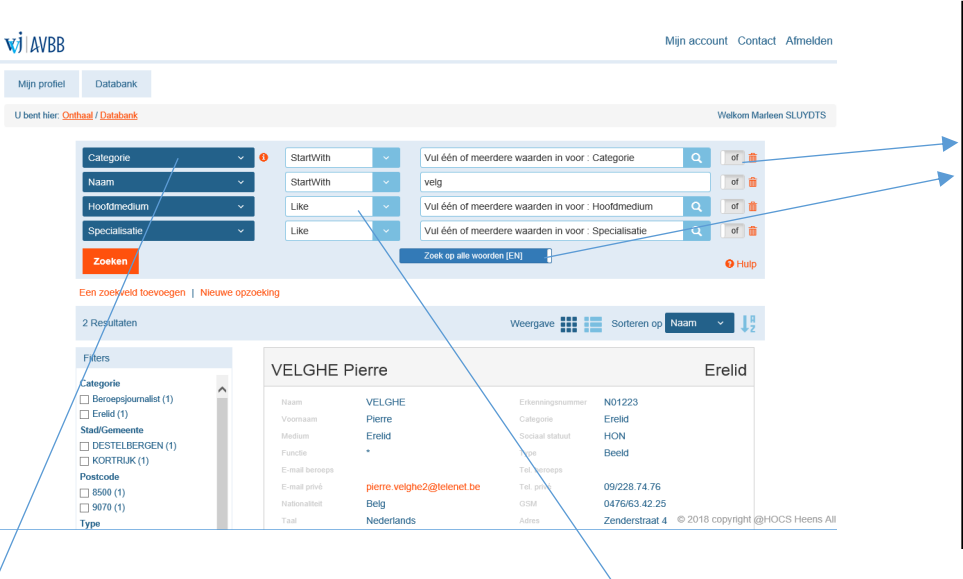

**Combinatie van termen:** U kunt verschillende termen combineren, ofwel binnen een zoekregel ofwel tussen de zoekregels onderling. In dat eerste geval, typt u beide waarden met een komma ertussen. U kan kiezen of u met 'en' of met 'of' wil zoeken. Standaard wordt er met 'of' gezocht binnen een regel en met 'en' tussen de zoekregels, maar u kan dit aanpassen naar behoefte.

**Categorie**: Hiermee kunt u aangeven welke categorie van journalist u zoekt: beroepsjournalist (algemeen nieuws), journalist van beroep (gespecialiseerd nieuws), stagiair-beroepsjournalist, persmedewerker (journalist in bijberoep), erelid of (pers)technicus.

**Commando's**: Met dit veld kunt u aangeven hoe de zoekmachine moet zoeken. De mogelijkheden zijn:

**StartWith**: hij zoekt alle woorden die beginnen met de letters die u heeft ingetypt. **Like**: hij zoekt alle woorden die de letters bevatten die u heeft ingetypt.

**NotLike**: hij zoekt alle woorden die niet de letters bevatten die u heeft ingetypt. **Equal**: hij zoekt alle woorden die enkel en alleen uit die letters bestaan die u heeft ingetypt.

**NotNull**: zo geeft u aan dat u alle journalisten zoekt bij wie dit zoekveld niet leeg is. **Null**: zo geeft u aan dat u alle journalisten zoekt bij wie dit zoekveld leeg is. **Between**: Bij zoekvelden die getallen of data bevatten, kunt u aangeven tussen welke twee getallen of data hij moet zoeken.

**NotBetween**: Bij zoekvelden die getallen of data bevatten, kunt u aangeven dat u de fiches met gegevens tussen twee getallen of data niet wil zien.

**Afrolmenu**: in verschillende zoekvelden ziet u het symbool van een loep. Als u daarop klikt, krijgt u een afrolmenu met de verschillende keuzemogelijkheden voor dat zoekveld. Voor sommige zoekvelden is het zelfs aan te raden altijd het afrolmenu te gebruiken om er zeker van te zijn dat het systeem uw zoekterm herkent en terugvindt. Dit geldt voor categorie, specialisatie, sociaal statuut, functie en type (redacteur, beeldpers of beide). Als het om een lang afrolmenu gaat, kan het wel zijn dat het even duurt voor het opent nadat u er op geklikt heeft. Opgelet: om uw keuze te bevestigen moet u onderaan het afrolmenu op 'Ok' klikken, anders wordt uw keuze niet geregistreerd.

**Weergave in rijen**: U krijgt de resultaten automatisch in de vorm van 'tegels' te zien en per tegel ziet u meteen alle gegevens van de journalist in kwestie. U kunt de weergave echter ook veranderen naar 'rijen' als u de resultaten graag in een compactere vorm heeft. In dat geval krijgt u wel minder gegevens per journalist te zien en moet u op 'details' klikken om alle gegevens van een journalist te zien. Als er bij een bepaald gegeven een \* staat, wil dit zeggen dat de journalist in kwestie dit gegeven niet openbaar wil maken.

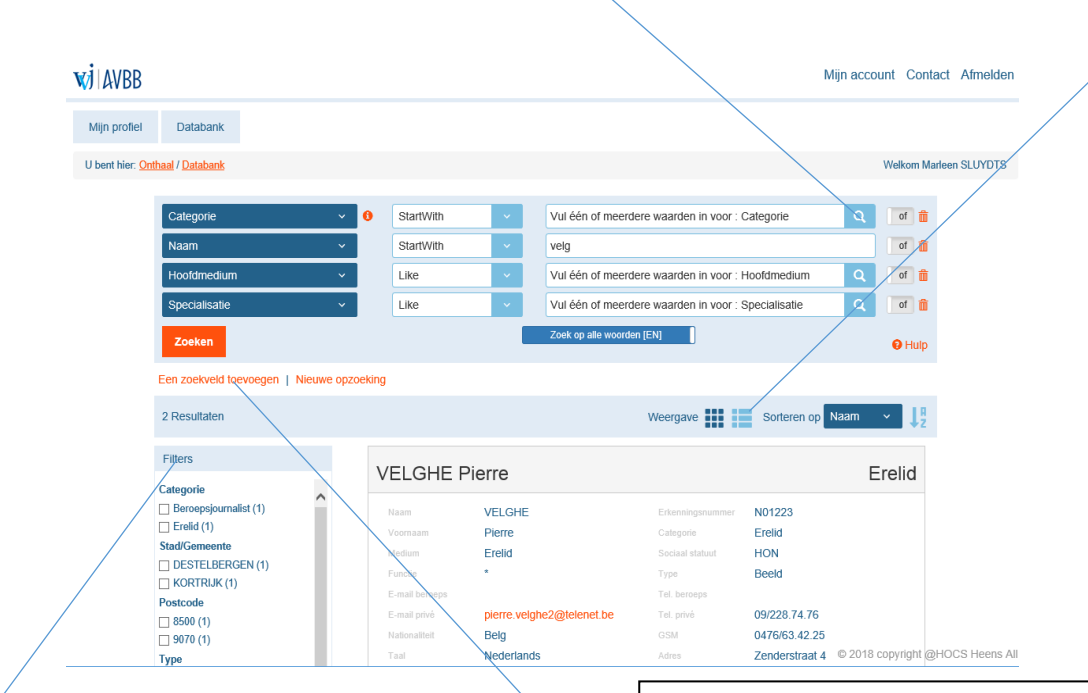

**Filters en printen/exporteren**: Met de filters kunt u uw zoekopdracht nog verder verfijnen. Onder de filters, vindt u de mogelijkheid om de gegevens te printen of te exporteren naar Excel. U kunt enkel de naam, voornaam en het werkemailadres exporteren.

**Zoekveld toevoegen**: Als u hier op klikt, kunt u een zoekveld toevoegen. U kunt zoeken op elk gegeven dat zich in de fiche van een journalist bevindt.

Zo kan het bvb interessant zijn om het zoekveld **'Taal'** toe te voegen, zodat u enkel op Nederlandstalige of enkel op Franstalige journalisten kunt zoeken. (De Duitstalige journalisten zijn trouwens inbegrepen bij de Franstalige.)

U kunt ook op 2 manieren naar een **woonplaats** zoeken. U kunt 'Stad/Gemeente' kiezen en dan krijgt u enkel de resultaten voor die specifieke stad of gemeente. Maar u kunt ook 'Stad met alle deelgemeentes' kiezen en dat krijgt u de gevraagde stad met alle mogelijke

deelgemeentes bij. Let wel op: Als u zoekt via 'StartWith' en u typt bvb 'Lier', dan krijgt u niet enkel Lier, maar ook Lierde en Lierneux. U kunt dit vermijden door 'StartWith' te veranderen in 'equal'.

Er is ook het zoekveld **'Type'**, waabij u kan aanduiden of u geschreven pers (redacteurs) of beeldpers zoekt. In het veld **'Functie'** staan immers enkel specifieke functies. Een gewone redacteur heeft niets in functie.